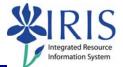

**Process:** Use transaction PA40 to process the Long Term Disability I Action for an employee who has been approved to receive Long Term Disability Benefits. The employee remains in the same position/department for the first six (6) months of the leave.

If the employee returns to work within the first six (6) months, use transaction PA40 to process the Return From Leave With Pay Action Type.

If the employee will remain on this leave for more than six (6) months, the <u>Benefits</u> <u>Office will process the Long Term Disability II Action and the PAR</u>, which will transfer the employee from the department to the Long Term Disability department in Benefits.

## \*\*Prior to processing this transaction, all required approvals must be obtained!

| Role: Authorized Users                                                                                                    | Frequency: When Needed                                                                                                    |
|----------------------------------------------------------------------------------------------------|----------------------------------------------------------------------------------------------------|
| Beginning                                                                                                    |                                                                                                    |
| Enter the transaction code                                                                                                    | PA40                                                                                                    |
| Personnel Actions                                                                                                    |                                                                                                    |
| Person ID                                                                                                    | Enter the employee's Person ID or use                                                                                                    |
|                                                                                                    | the Possible Entries icon 🙆 to search                                                                                                    |
| Start                                                                                                    | Enter the first day in which the employee will be out on Long Term Disability                                                                                         |
| Click on the <b>Select</b> button to the left of the Long Term Disability I Action Type                                                                                     | Long Term Disability I                                                                                                    |
| Click on the Execute icon                                                                                                    | $\odot$                                                                                                    |
| Copy Actions (0000)                                                                                                    |                                                                                                    |
| Click on the <b>Possible Entries</b> icon in the<br><b>Reason for Action</b> field, then double-<br>click on the <b>Departmental Disability</b><br><b>Pay</b> reason listed | A         Name of Action Type         Ac         Name of reason for action           ZP         Long Term Disability I         01         Departmental Disability Pay |
| Leave the <b>Position</b> number in place                                                                                                    |                                                                                                    |

## Quick Reference Card – Human Resources PA40 Long Term Disability

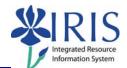

| Change the <b>Employee group</b> to <b>M</b> (Long<br>Term Disability)                                                                                                    | Organizational assignmentPosition50105482Budget Director AssiPersonnel area1000Main CampusEmployee groupMLong Term Disability |  |
|----------------------------------------------------------------------------------------------------|----------------------------------------------------------------------------------------------------|--|
| For Biweekly employees <u>ONLY</u> , also change the Employee subgroup to 04 (Exempt Biweekly)                                                                                                    | Employee groupMLong Term DisabilityEmployee subgroup04Exempt Biweekly                                                         |  |
| Press Enter                                                                                                    |                                                                                                    |  |
| Read the following message and press Enter to accept:                                                                                                    |                                                                                                    |  |
| Person and position have different employee groups/subgroups                                                                                                    |                                                                                                    |  |
| Read the delimit message and press <b>Enter</b> to accept – For example:<br>Record valid from 11/27/2005 to 12/31/9999 delimited at end                                                                                                    |                                                                                                    |  |
| Click on the <b>Save</b> icon                                                                                                    |                                                                                                    |  |
| Create Organizational Assignment (0001)                                                                                                    |                                                                                                    |  |
| Press Enter – The system populates the fields in this infotype.                                                                                                    |                                                                                                    |  |
| Read the delimit message and press <b>Enter</b> to accept – For example:                                                                                                    |                                                                                                    |  |
| Record valid from 11/27/2005 to 12/31/9999 delimited at end                                                                                                    |                                                                                                    |  |
| Click on the <b>Save</b> icon                                                                                                    |                                                                                                    |  |
| Create Planned Working Time (0007)                                                                                                    |                                                                                                    |  |
| Press <b>Enter</b> to populate the fields – The system will also validate that the <b>Employment percent</b> and <b>Personnel Subarea</b> fields are in sync. Always check the message in the Status Bar (lower-left corner of the window). It will indicate if the <b>Employment percent</b> is fine or if it must be changed!<br>For example, if the position has a <b>Personnel Subarea</b> of <b>Reg FT</b> , then the 100.00 |                                                                                                    |  |
| <ul><li>Employment percent is fine. If the position has a Personnel Subarea of Temp PT</li><li>.20, then you must change the Employment percent to a number less than 20.00.</li></ul>                                                                                                    |                                                                                                    |  |
| Read the system messages and press Enter                                                                                                    | to accept – For example:                                                                                                    |  |
| ( Attention: Please check Basic Pay infotype (0008)                                                                                                    |                                                                                                    |  |
| Record valid from 11/27/2005 to 12/31/9999 delimited at end                                                                                                    |                                                                                                    |  |
| Click on the <b>Save</b> icon                                                                                                    |                                                                                                    |  |
|                                                                                                    | nyHelp Website: 2<br>http://myhelp.uky.edu/rwd/HTML/index.html                                                                |  |

## Quick Reference Card – Human Resources PA40 Long Term Disability

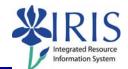

| Create Basic Pay (0008)                                                                                                    |                                                                                                    |
|----------------------------------------------------------------------------------------------------|----------------------------------------------------------------------------------------------------|
| For Monthly employees, enter a<br>monthly salary amount in the Amount field                                                                                                    | . Amount Curr<br>4,000.00 USD                                                                                                    |
| For Biweekly employees, change the<br>PS Type to O4 (Salaried Exempt MCBW)                                                                                                    | Salary PS type 04 Salaried Exempt MCBW                                                                                                    |
| For Biweekly employees, click on the<br>Possible Entries icon for the PS Group,<br>then double-click on the only option listed<br>(CGrpg 10)                                                                                                    | CGrpg         Ty.         PSA         Grade         Lvi         Min. grade         le           10         04         01         00         01         0.00 |
| For Biweekly employees, ensure the<br>Wage Type is <b>1320</b> (Dept LTD Biweekly<br>Salary) and enter a <u>Biweekly salary</u><br><u>amount</u> in the Amount field                                                                                                    | Wa     Wage Type Long Text     O     Amount       1320     Dept LTD BiWeekly Salary     1,500.00                                                            |
| Press Enter to populate the Annual Salary field – Double-check for accuracy!                                                                                                    |                                                                                                    |
| Read the delimit message and press <b>Enter</b> to accept – For example:                                                                                                    |                                                                                                    |
| Record valid from 11/27/2005 to 12/31/9999 delimited at end                                                                                                    |                                                                                                    |
| Click on the Save icon                                                                                                    |                                                                                                    |
| Personnel Actions                                                                                                    |                                                                                                    |
| The system should now return you to the initial <i>Personnel Actions</i> window; the Action is completed. Now use transaction <b>ZHR_PAR</b> to generate and print the required Payroll Authorization Record (PAR). Refer to the <b>ZHR_PAR Generating a PAR</b> QRC on the IRIS myHelp web site for the complete instructions:<br>http://myhelp.uky.edu/rwd/HTML/HR/QRC_ZHR_PAR_Generating_a_PAR.pdf. |                                                                                                    |